# **ESPACE CITOYENS GUIDE DE PRISE EN MAIN**

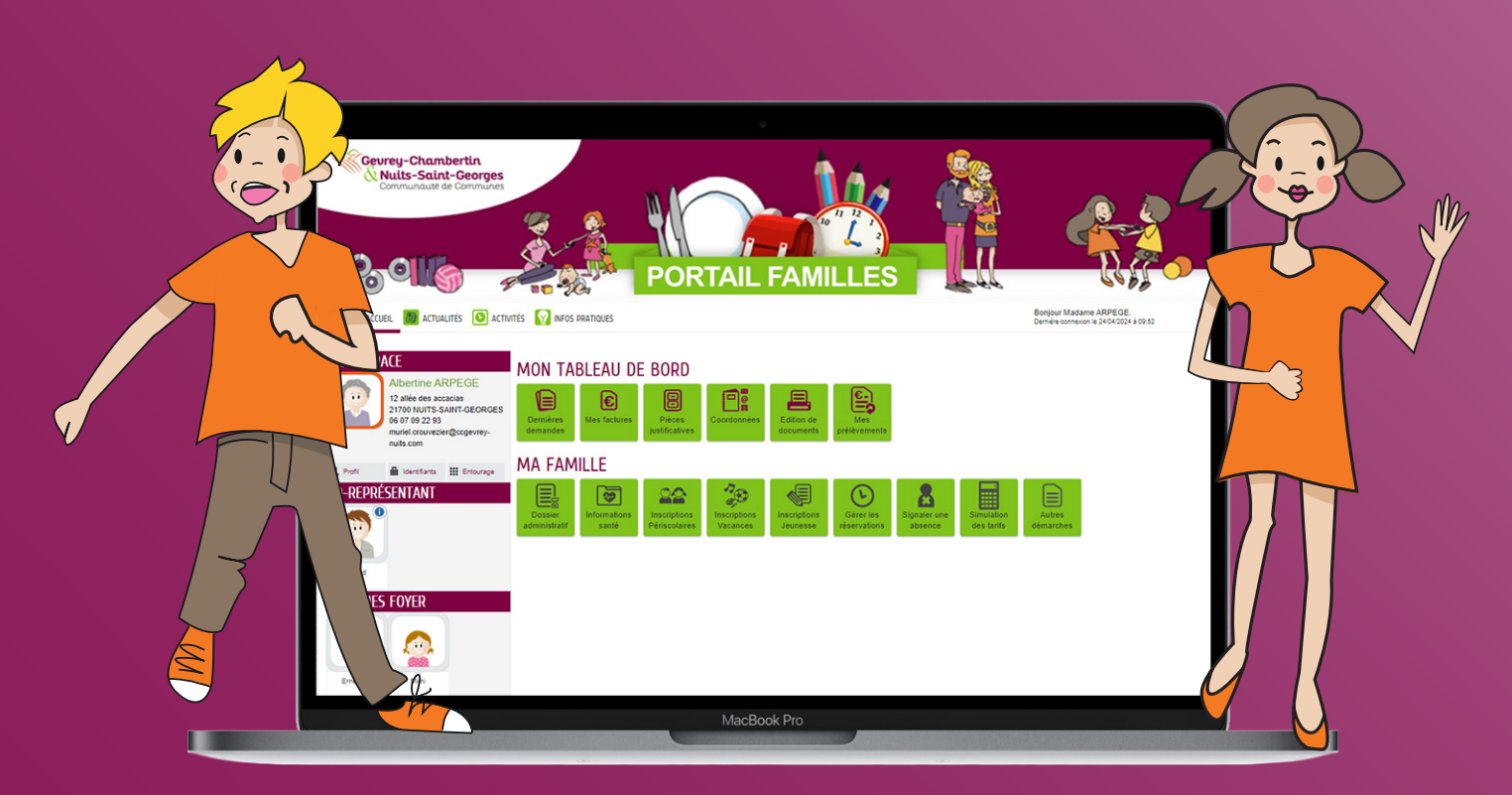

## gagnez du temps, simplifiez-vous la vie !

## Accessible 7j/7 et 24h/24

sur ccgevrey-chambertin-et-nuits-saint-georges.com /portail-familles/

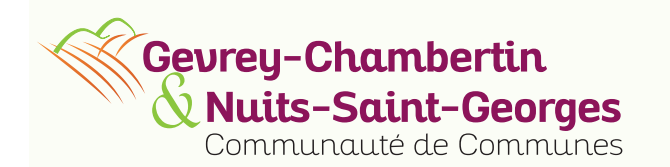

**Contacts 06 07 09 22 93 - espacecit@ccgevrey-nuits.com**

## Gevrey-Chambertin V Nuits-Saint-Georges Communauté de Communes

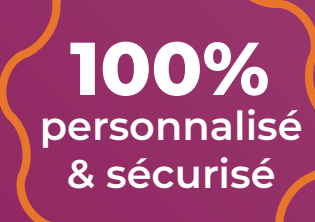

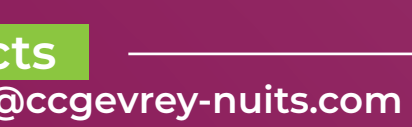

**Communauté de communes de Gevrey-Chambertin et de Nuits-Saint-Georges 3, rue Jean Moulin - 21700 Nuits-Saint-Georges**

## **L'ESPACE CITOYENS,** À QUOI ÇA SERT ?

L'Espace Citoyens facilite les démarches liées à votre vie quotidienne. Il vous permet d'avoir une vision globale des inscriptions de votre / vos enfant(s) dans nos structures, de gérer les réservations de votre / vos enfant(s), de signaler des absences et envoyer des pièces justificatives, de visualiser vos factures. L'Espace Citoyens permet également à nos services de vous délivrer une information personnalisée et pratique. Il vous offre un espace totalement personnalisé et sécurisé, accessible n'importe où, 7jours/7 et 24h/24. En résumé, il vous fait gagner du temps !

## **L'ESPACE CITOYENS,** QUI PEUT Y AVOIR ACCÈS ?

L'Espace Citoyens est accessible à toute famille dont au moins un enfant est inscrit dans une structure d'accueil petite enfance ou péri et / ou extrascolaire du territoire, et qui bénéficie donc de nos services.

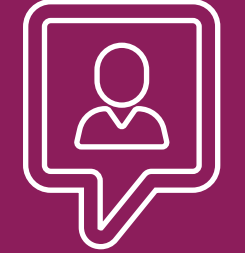

## **UNE QUESTIONS ? UN RENSEIGNEMENT ?**

Contactez le **06.07.09.22.93** ou **espacecit@ccgevrey-nuits.com**

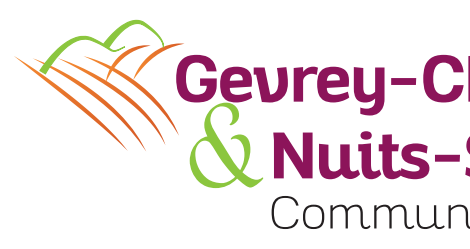

## **BESOIN D'AIDE ?**

## **FOIRE AUX QUESTIONS**

« *L'Espace Citoyens* » est une plateforme créée pour vous simplifier la vie ! Elle propose des outils pratiques pour les familles du territoire de la Communauté de communes. Accessible 24h/24h et 7j/7, l'Espace Citoyens met à votre disposition un espace privé 100 % personnalisé et sécurisé pour effectuer vos démarches en ligne. Gain de temps assuré !

### **RENDEZ-VOUS | SUR LE SITE DE LA COMMUNAUTÉ DE COMMUNES**

www.ccgevrey-chambertin-et-nuits-saint-georges.com/portail-familles/

### **ÉTAPE 1**

#### **ACTUALITÉS, ACTIVITÉS, INFOS PRATIQUES**

Retrouvez toute l'actualité ainsi que toutes les informations et documents utiles sur les services de la Communauté de communes.

#### **MEMBRES FOYER**

Retrouvez tous les membres de votre famille. En cliquant dessous, vous accèderez à l'agenda des activités où ils sont inscrits et pourrez effectuer des démarches en ligne.

#### **Vous avez un compte ?**

Entrez votre identifiant et votre mot de passe pour vous connecter à votre espace personnel.

## **ÉTAPE 2 SE CONNECTER | COMMENT FAIRE ?**

#### **Vous n'avez pas de compte ?**

Cliquez sur "Créer un compte" et suivez les différentes étapes. Pour créer votre compte, servez-vous des identifiants et de la clé enfance que vous avez reçu par mail. Une fois l'inscription validée, vous pourrez changer le mot de passe dans votre espace personnel.

**Vous n'avez pas reçu vos identifiants et/ou votre clé enfance ?** Contactez le 06.07.09.22.93 ou espacecit@ccgevrey-nuits.com.

## **ESPACE CITOYENS TOUT SAVOIR SUR...**

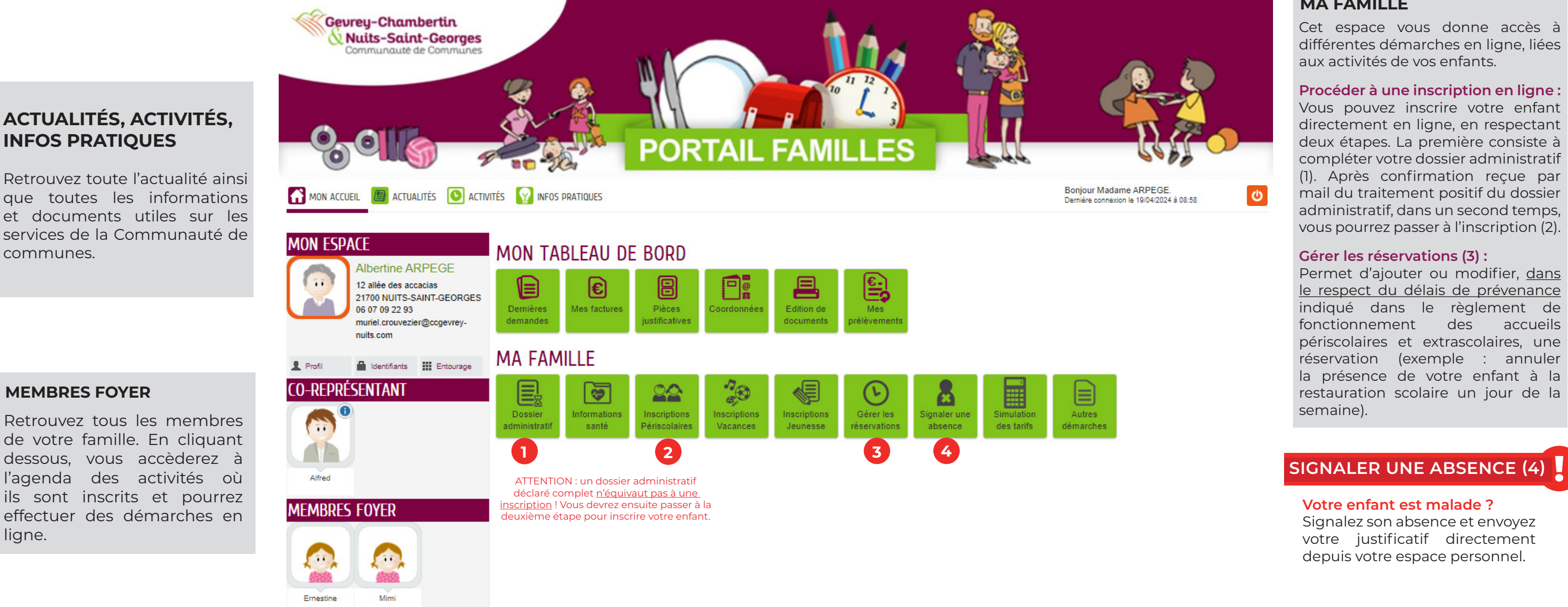

Une fois connecté, vous aurez accès à votre espace privé personnalisé. Vous y trouverez toutes les informations sur votre famille, et aurez accès aux démarches en ligne.

#### **ÉTAPE 3 SE CONNECTER | EFFECTUEZ VOS DÉMARCHES EN LIGNE**

#### **MON TABLEAU DE BORD**

Cet espace vous permet d'accéder à l'historique de vos dernières demandes, de visualiser vos factures, de stocker vos pièces justificatives et de modifier vos coordonnées personnelles.

#### **MA FAMILLE**

Cet espace vous donne accès à différentes démarches en ligne, liées aux activités de vos enfants.

**Procéder à une inscription en ligne :** Vous pouvez inscrire votre enfant directement en ligne, en respectant deux étapes. La première consiste à compléter votre dossier administratif (1). Après confirmation reçue par mail du traitement positif du dossier administratif, dans un second temps, vous pourrez passer à l'inscription (2).

#### **Gérer les réservations (3) :**

Permet d'ajouter ou modifier, dans le respect du délais de prévenance indiqué dans le règlement de fonctionnement des accueils périscolaires et extrascolaires, une réservation (exemple : annuler la présence de votre enfant à la restauration scolaire un jour de la semaine).

#### **SIGNALER UNE ABSENCE (4) !**

**Votre enfant est malade ?**  Signalez son absence et envoyez votre justificatif directement depuis votre espace personnel.

### **PRÉSENTATION DES FONCTIONNALITÉS | COMMENT ÇA MARCHE ?**

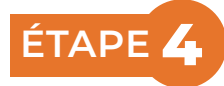